## 转 码服务 器使 用手册

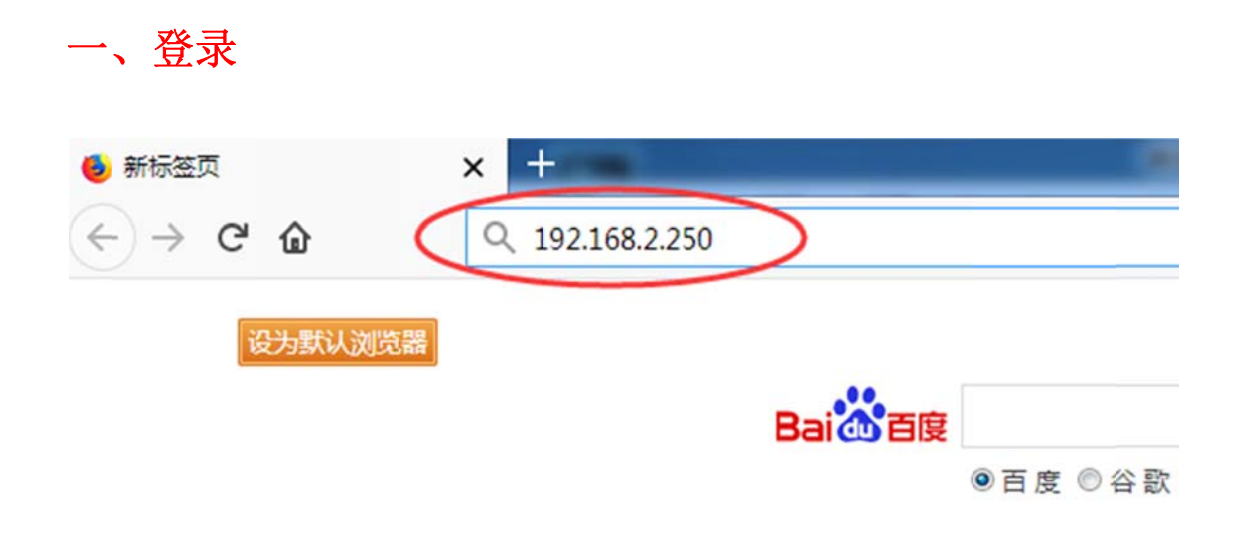

在浏览器地址栏输入服务器地址 (x.x.x.x 图中为示例地址),按回车:

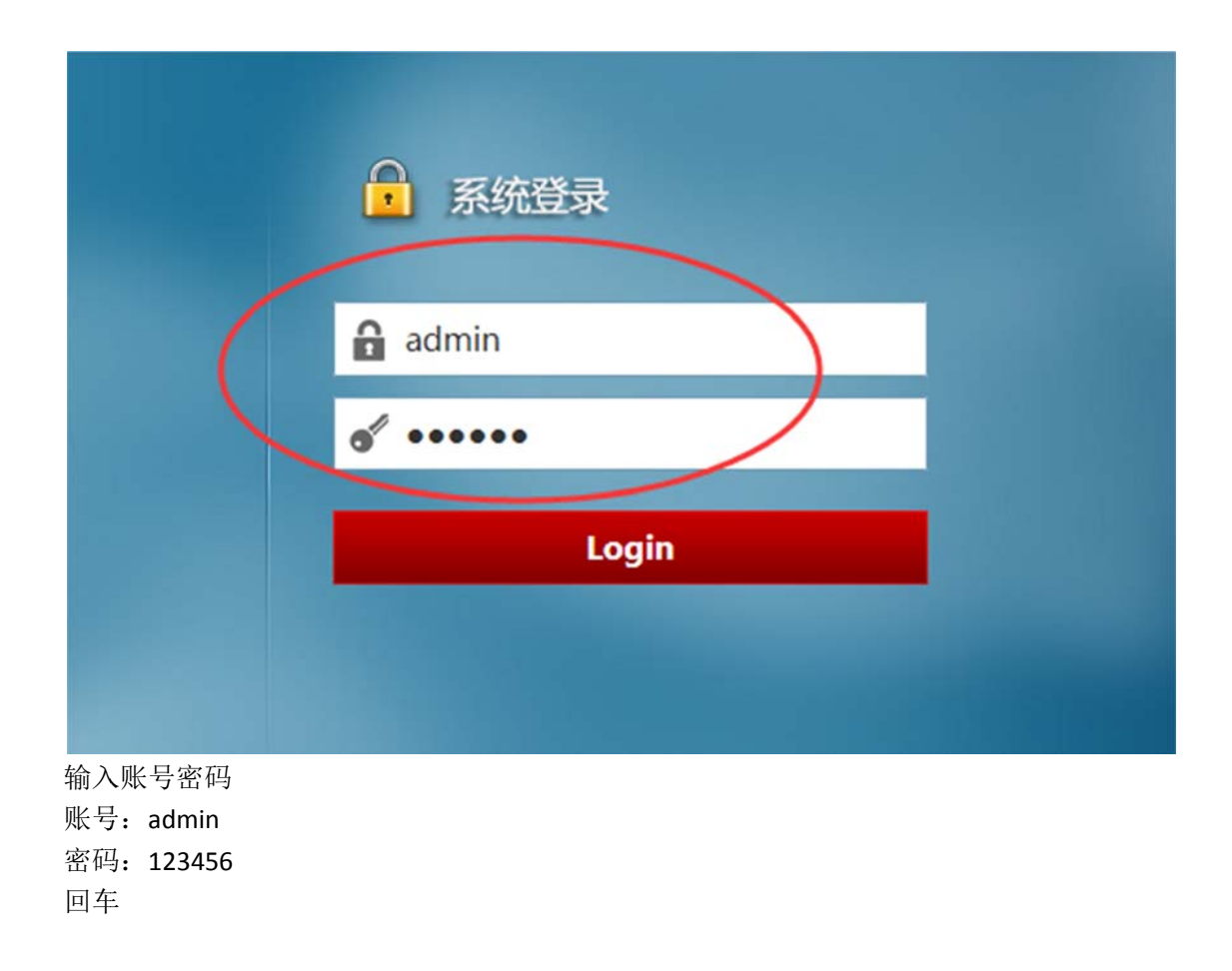

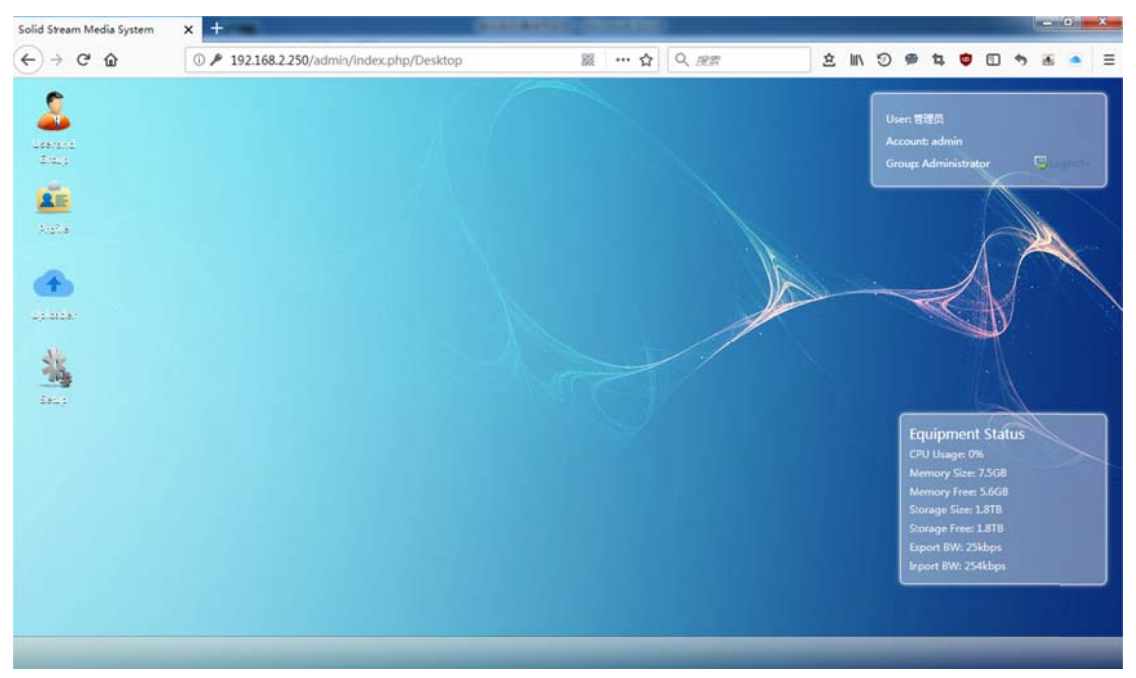

登录 完成。

## 二 、上传视 频文件进行转码

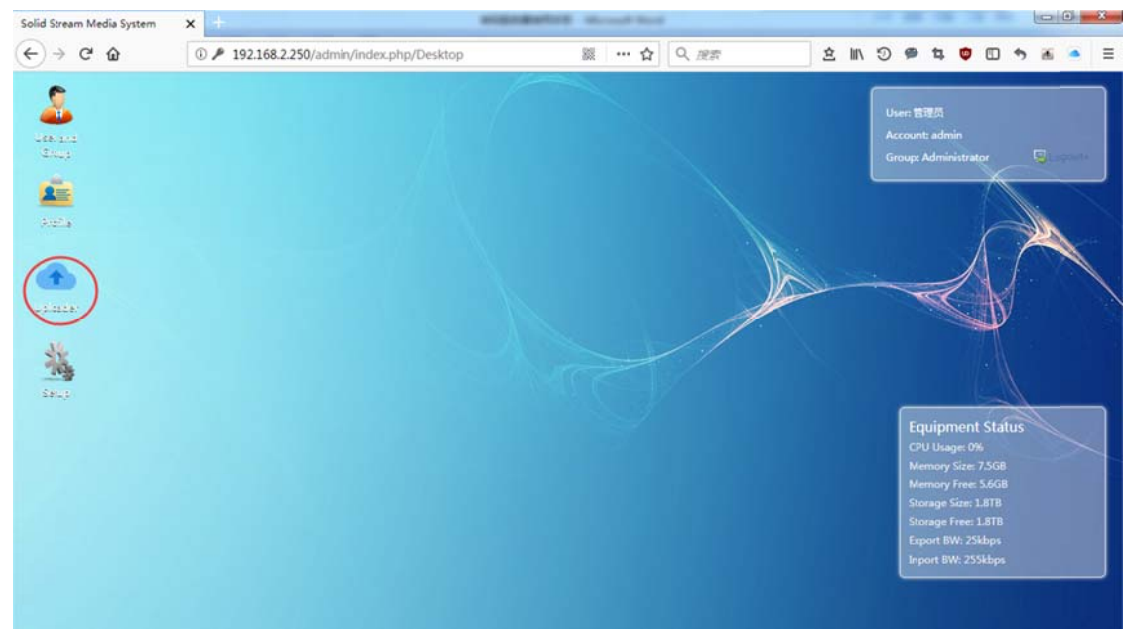

双击 击 Uploader

|                                                   |                                              | User: 管理员<br>Account: admin                            |        |                                      |                     |                |                                                                  |
|---------------------------------------------------|----------------------------------------------|--------------------------------------------------------|--------|--------------------------------------|---------------------|----------------|------------------------------------------------------------------|
| <b>Learning</b><br>$2m+1$<br>$ \frac{1}{2}$<br>2E | <b>Uploader</b><br>U<br>無し<br>tist<br>Upload | ተ<br>Advance                                           |        |                                      |                     | $= 58$         | U.<br><b>Group: Administrator</b>                                |
| <b>Altrick</b>                                    | Cover                                        | Name                                                   | Owner  | State<br>٠                           | Type                | Durat          |                                                                  |
| ÷<br>تفقيعا ول                                    | W.K.                                         | 组击手: 幽灵射手.HD1280盛清中英双字                                 | admin  | Ready                                | Video               | 5948           |                                                                  |
| 蔼<br>Salar                                        |                                              | 12.strong.2018.1080p.bluray.x264-geckos                | admin  | Ready                                | Video               | 7791           |                                                                  |
|                                                   |                                              | Kung.Fu.Panda.3.2016.1080p.WEB-<br>DLAAC2.0.H264-RARBG | admin  | Ready                                | Video               | 5712           | <b>Equipment Status</b><br>CPU Usage: 0%<br>Memory Size: 7.5GB   |
|                                                   |                                              | Skiptrace 2016 1080p R6 WEB-DL x264 AAC-<br>SeeHD      | admin. | Ready                                | Video               | 6649           | Memory Free: 5.6GB<br>Storage Size: 1.8TB<br>Storage Free: 1.8TB |
|                                                   | $\epsilon$                                   | m.                                                     |        | Currently Total: 58 Records 1/3 Page | 3 <sup>1</sup><br>2 | Next<br>$\sim$ | Export BW: 25kbps<br>Inport BW: 255kbps                          |

单击 Upload

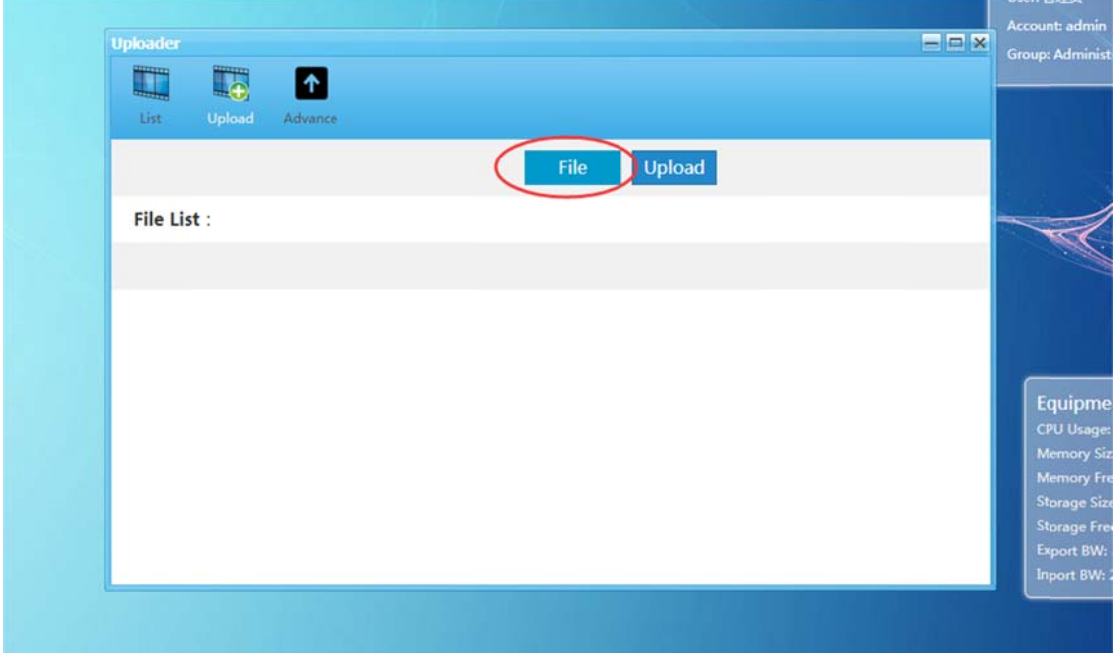

单击 "File",从弹出的对话框中选择要上传的的文件

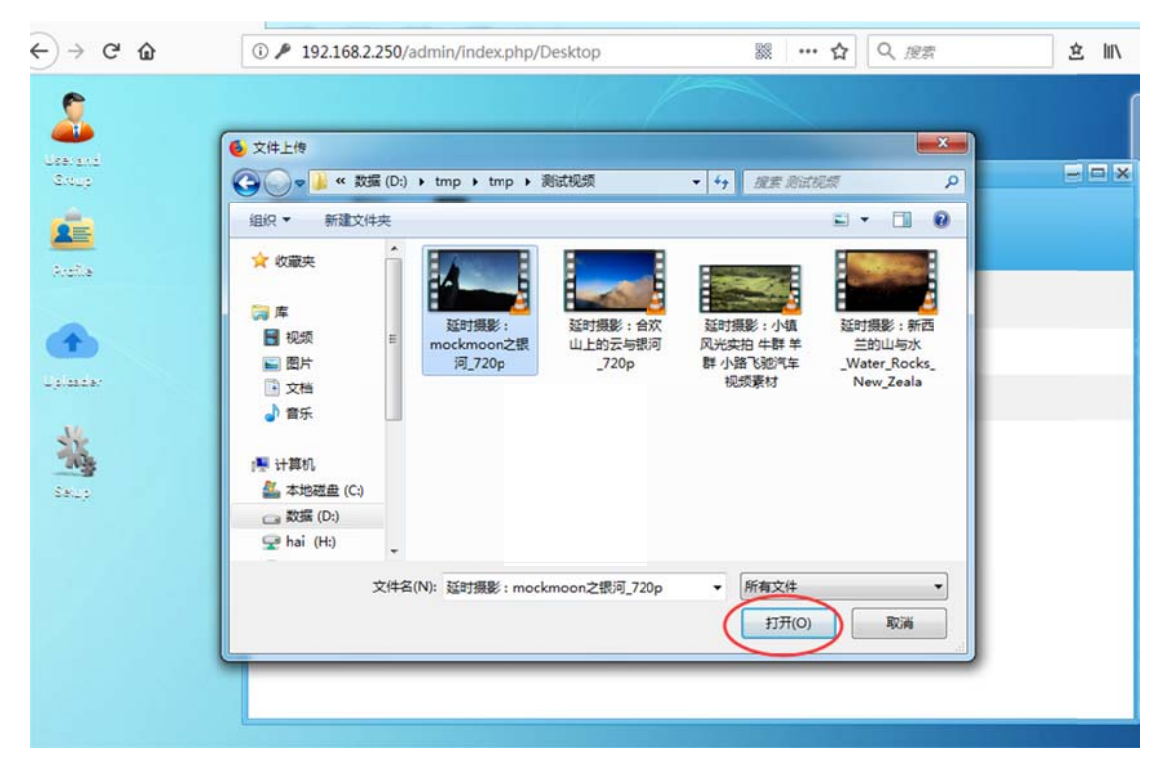

选好文件后单击"打开"

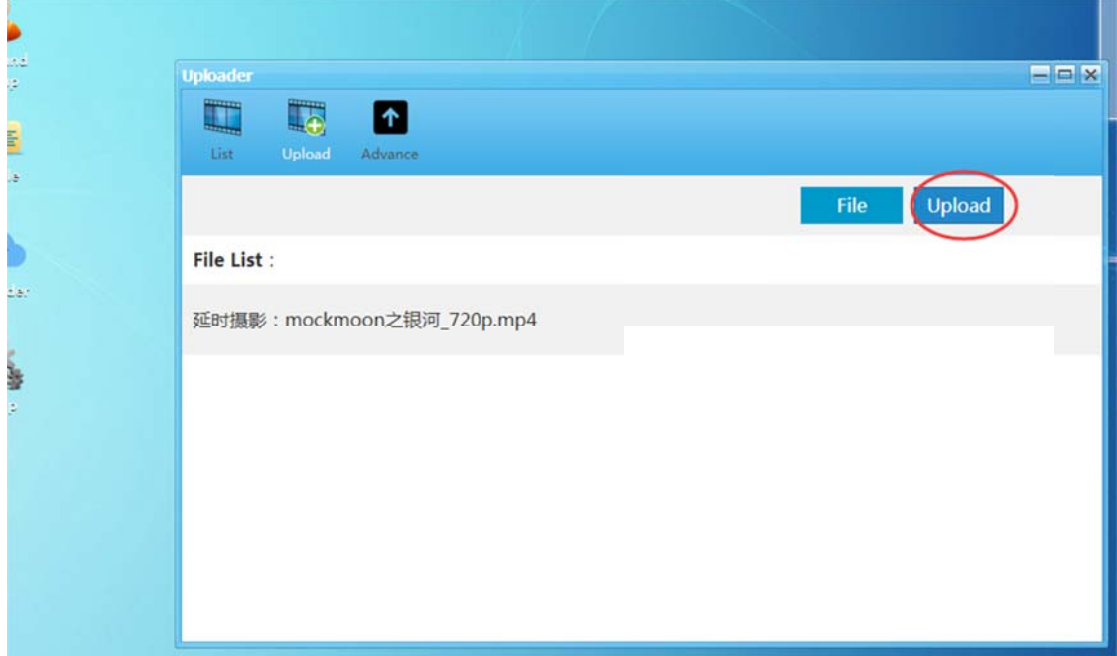

单机 "Upload" 等待文件上传完成,注意文件上传过程中不要关闭页面,否则需重新上传

| G<br>$\rightarrow$<br>$\hat{w}$ | 192.168.2.250/admin/index.php/Desktop                   | 巖<br>… ☆ | Q new        | 立     | $\mathcal{D}$<br><b>IIIV</b> |                  |              |
|---------------------------------|---------------------------------------------------------|----------|--------------|-------|------------------------------|------------------|--------------|
| <b>Uploader</b><br>Q<br>I.      | ß                                                       |          |              |       |                              |                  | <b>FIEIX</b> |
| List<br>Upload                  | Advance                                                 |          |              |       |                              |                  |              |
| Cover                           | Name                                                    | Owner    | <b>State</b> | Type  | Duration                     | Time             | Operation    |
|                                 |                                                         |          | ٠            | ۰     |                              |                  | Filter       |
|                                 | 延时摄影: mockmoon之眼河_720p                                  | admin    | Ready        | Video | 92s                          | 2018-08-24 12:36 | 同じ回じ         |
| <b>Thursday</b>                 | 组击手: 幽灵射手.HD1280级清中英双字                                  | admin    | Ready        | Video | 5948s                        | 2018-07-28 14:54 | 同じ回          |
|                                 | 12.strong.2018.1080p.bluray.x264-geckos                 | admin    | Ready        | Video | 7791s                        | 2018-07-27 13:26 | 国家区          |
|                                 | Kung.Fu.Panda.3.2016.1080p.WEB-DLAAC2.0.H264-RARBG      | admin    | Ready        | Video | 5712s                        | 2018-07-27 13:19 | 南京国内         |
|                                 | Skiptrace 2016 1080p R6 WEB-DL x264 AAC-SeeHD           | admin    | Ready        | Video | 6649s                        | 2018-07-27 09:23 | 国内区          |
|                                 | Captain.America.Civil.War.2016.720p.BluRay.X264-AMIABLE | admin    | Ready        | Video | 8861s                        | 2018-07-27 09:22 | 同じ回じ         |

上传完成后结果如图,注意红框所示"State"一栏,为转码状态栏,"Ready"表示转码完 成, "Transcoding"表示转码中, 通过刷新页面更新状态。

## 三、文件下载

己转码完成的视频文件,自动保存到转码服务器中,也可下载到本地。点击列表文件下载图 标 ■ ,选择本地存储路径。即可下载已转码完成的文件。

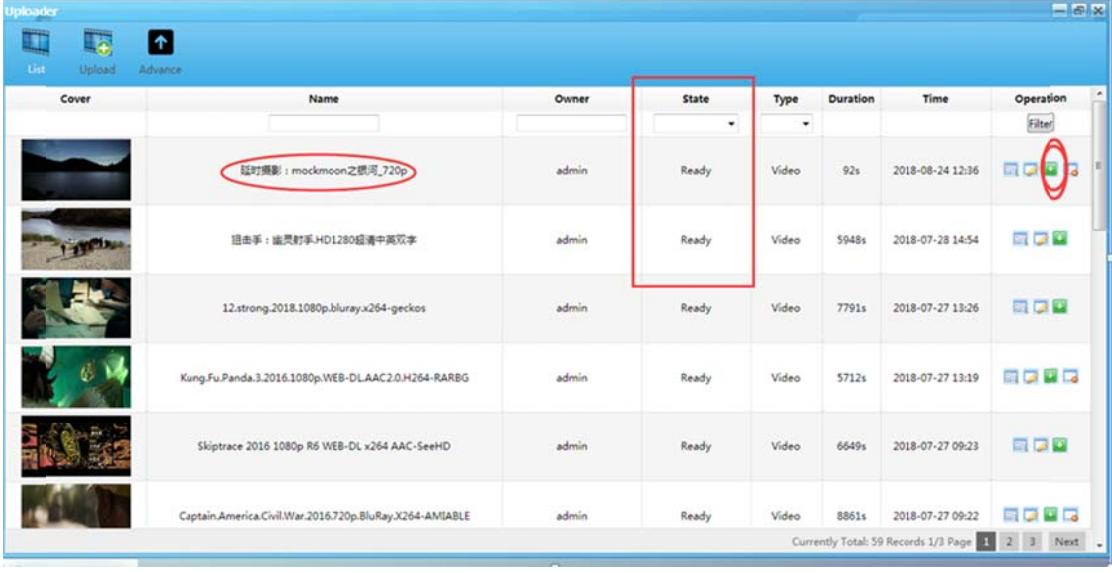